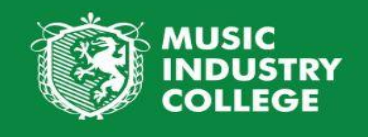

# MIC TASS PARENT PORTAL INSTRUCTIONS

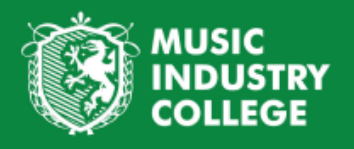

# MIC TASS PARENT PORTAL INSTRUCTIONS

# Table of Contents

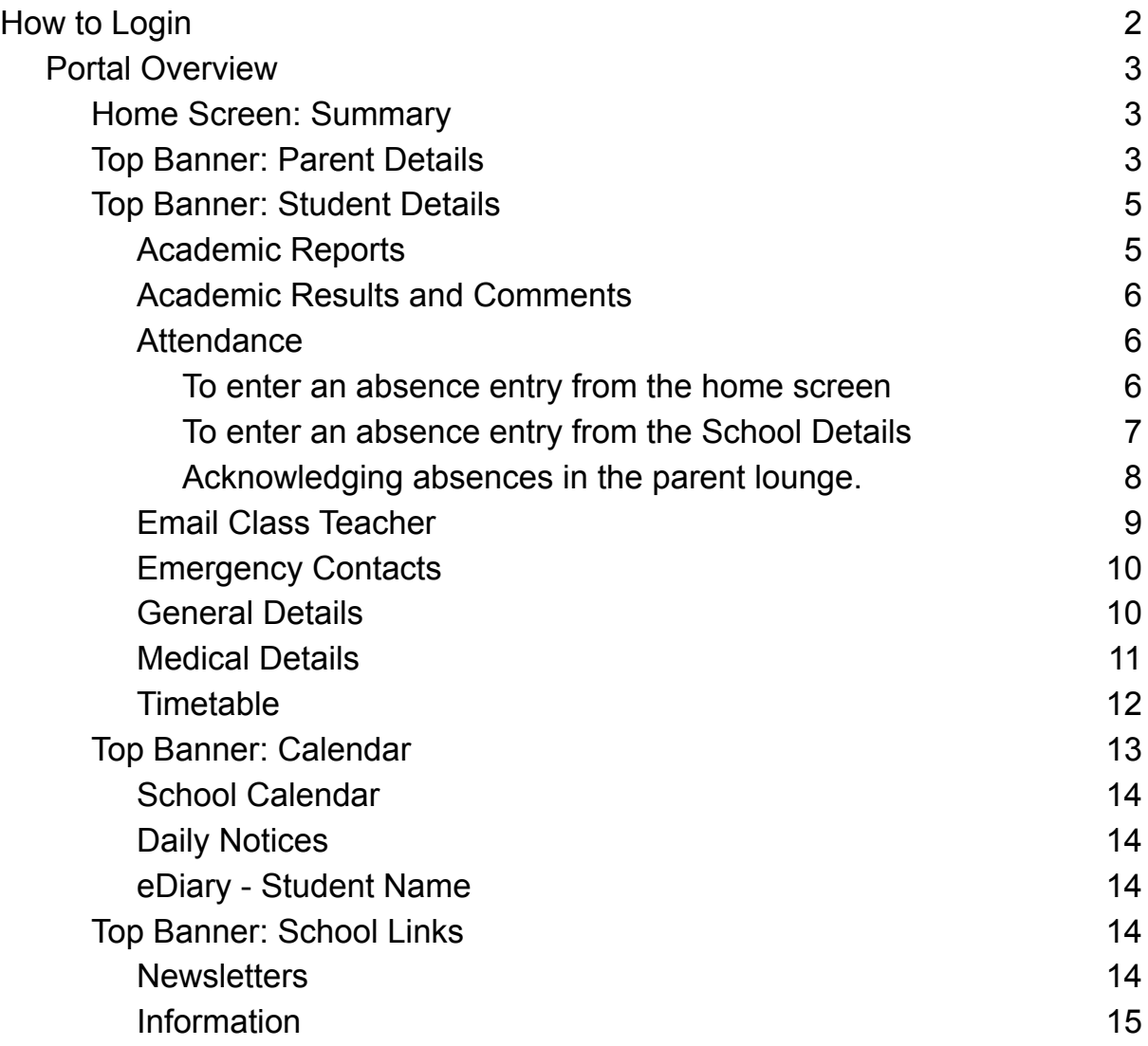

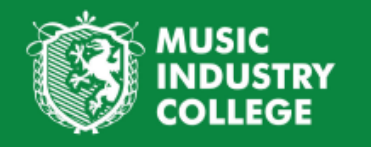

# MIC TASS Parent Portal Instructions

#### **Example Family Login**

**Parent Lounge website:** <https://musicindustry.qld.tass.cloud/parentlounge>

Username: 20285 Name: Wilma Flintstone Name: Fred Flintstone

# <span id="page-2-0"></span>How to Login

- 1. Click on the Parent Lounge website link above.
- 2. Click on Forgotten Password to create your own unique password.

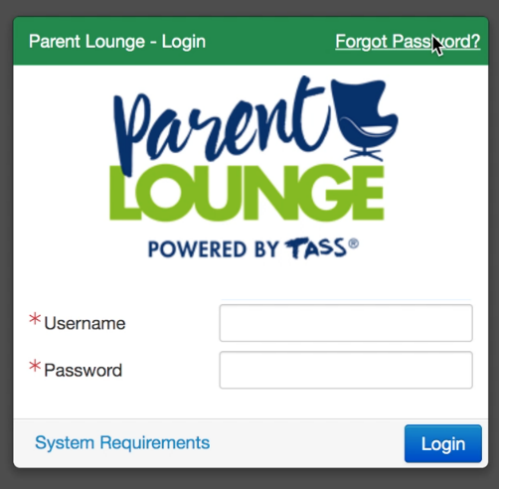

#### 3. Enter the following details

Username: (unique 5 digit number listed in email) Email address: (this could be either email listed in email) Security code

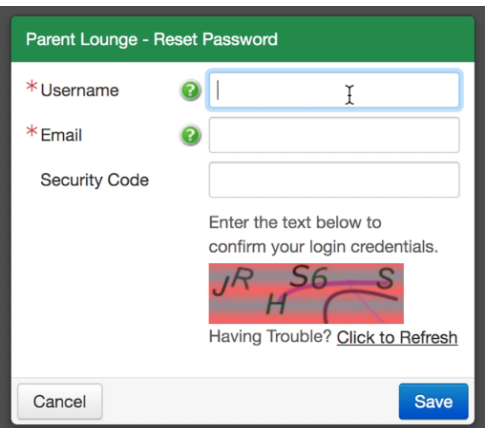

- 4. A Reset Password link will be emailed to the address provided
- 5. Click on the link in the email and enter your new chosen password
	- \*\*Please note this password is not held by MIC and can be reset by yourself if forgotten by following steps 1 - 4.

6. Once your password has been reset you can now log in using your username (listed above) and chosen password.

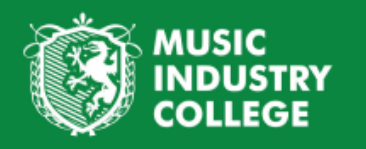

## <span id="page-3-0"></span>Portal Overview

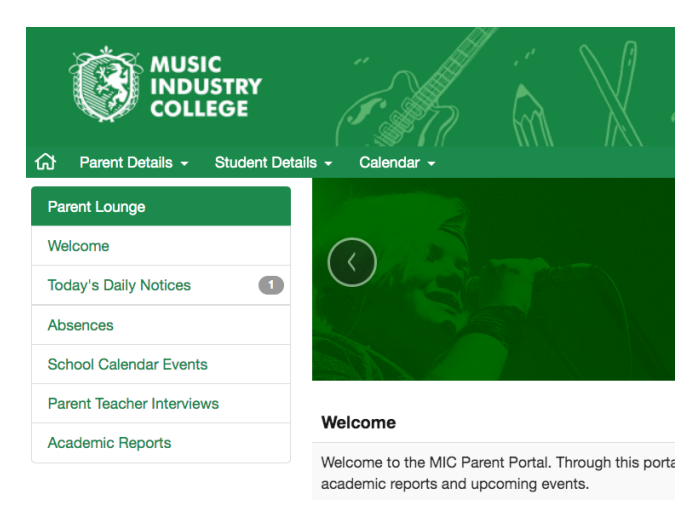

## <span id="page-3-1"></span>Home Screen: Summary

This is the screen that will automatically open when opening the link for the parent lounge. A lot of information can be seen from this home screen, including; daily notices, absences, school calendar events, parent teacher interviews and academic reports. Each of these categories will be explained in further detail below.

### <span id="page-3-2"></span>Top Banner: Parent Details

This is where you can see all the contact details we have for you on file. This is as per your enrolment contract/ notified changes. Within this section you can update your contact/address/employment details and change your password. To do so follow the instructions below:

- 1. Click on Parent Details
- 2. Choose from the drop down list one of the following options:
	- a. Parent Details Change occupation
	- b. Address Details Mobile, emails, residential & alternative emergency contacts
	- c. Change Password (This can only be done if you recall your current password, otherwise must be completed from initial login screen)

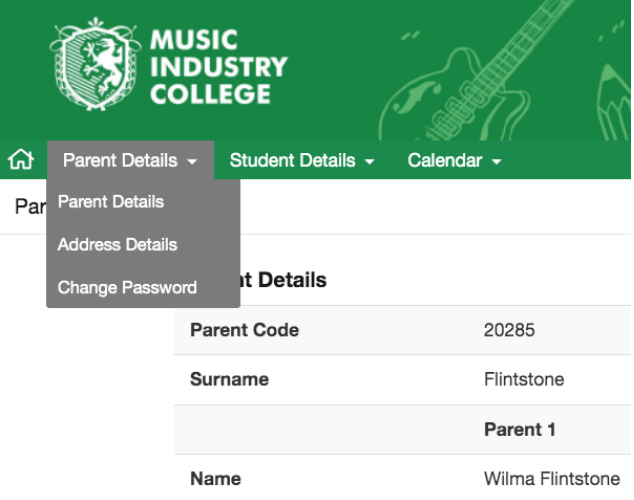

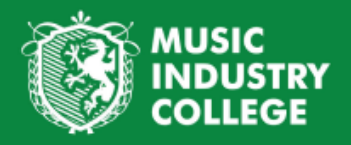

- 3. Click Update on the relevant section and enter news details
- 4. Click Submit Changes (Please note this will first come to the MIC Admin team for approval) - Changes will viewable in parent portal once accepted

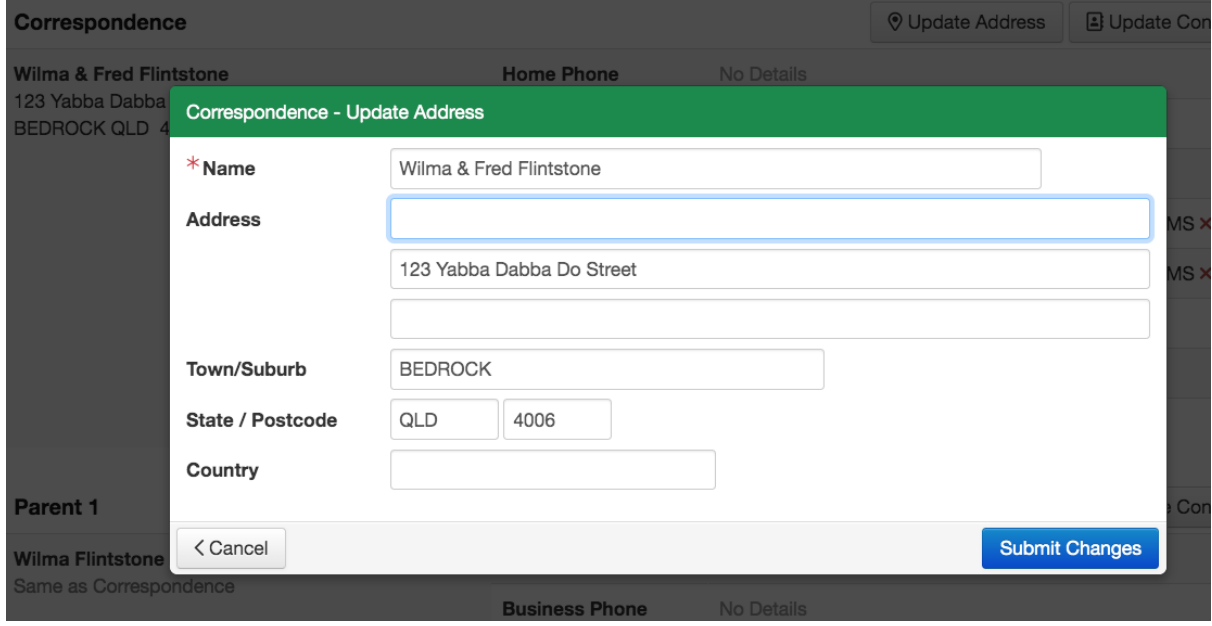

## <span id="page-4-0"></span>Top Banner: Student Details

This is where you will find details relating to your student. This can include their current timetable, medical details, academic reports and attendance, among others. Follow the instructions for each section.

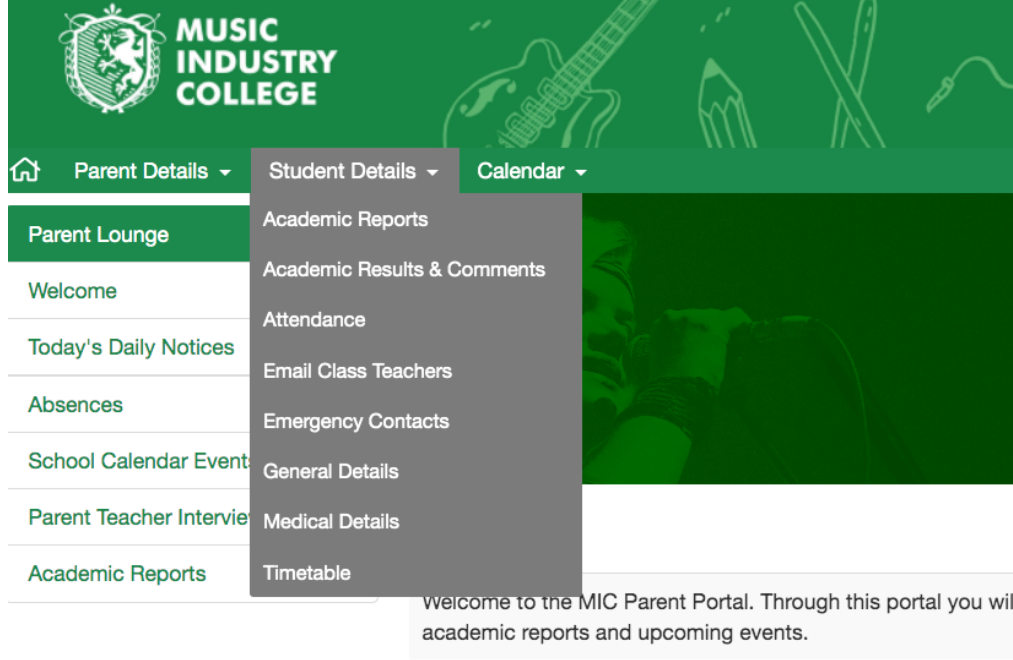

**Todav's Daily Notices** 

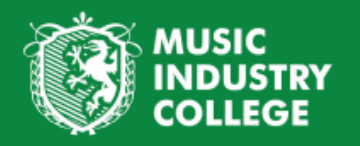

#### <span id="page-5-0"></span>Academic Reports

- 1. Click on **Academic Reports**. This will show a history of your child's academic report with the latest at the top.
- 2. Click on the words **School Report** or this icon to open the report in your browser.

Please note if you have more than one student at MIC you can click on the drop down box with the students name to select the alternate student.

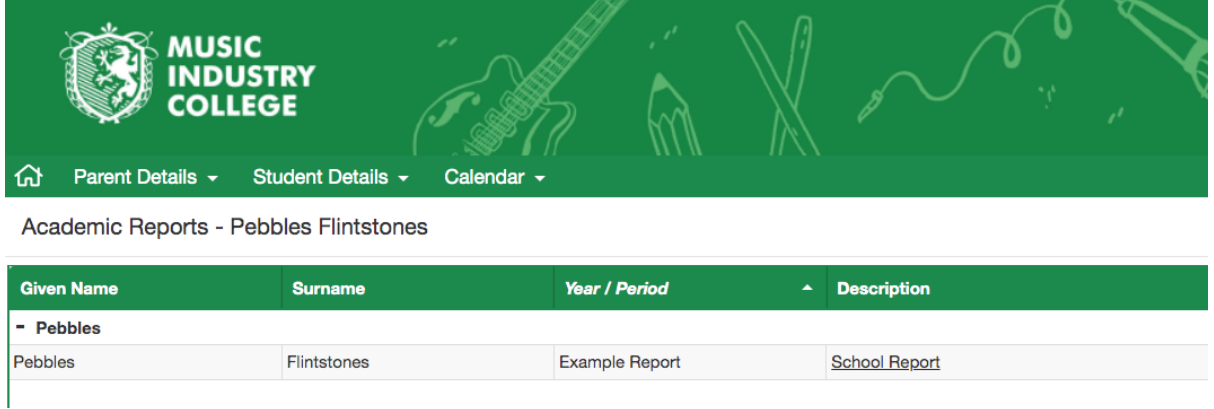

<span id="page-5-1"></span>Academic Results and Comments

- 1. Click on the Academic Result and Comments from the drop down menu. This will provide a breakdown of subject marks & comments per result period. This is a great option if you are wanting to view student progression in a particular subject across their time at MIC.
- 2. Click on the subject to view past marks & comments

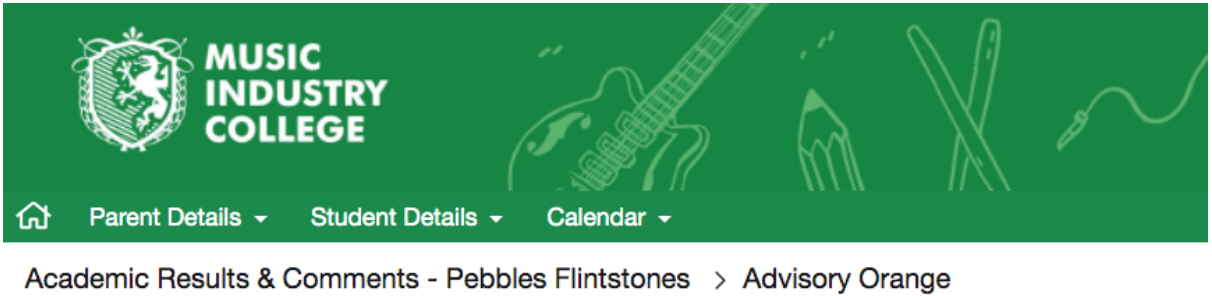

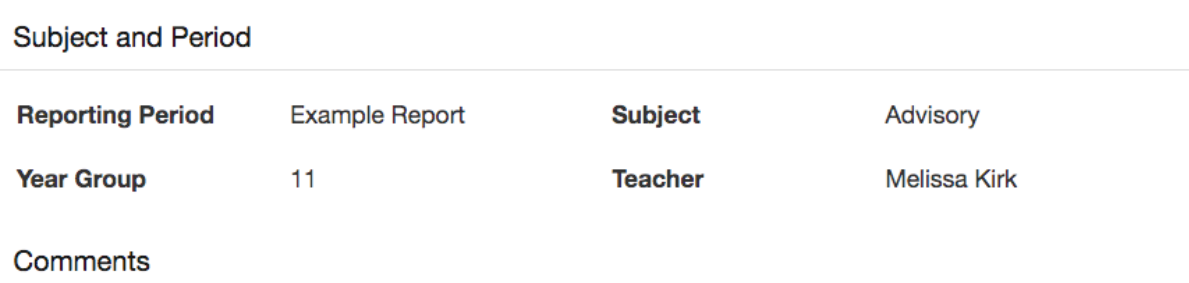

Example comment[L]Example comment[L]Example comment

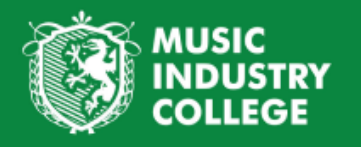

#### <span id="page-6-0"></span>**Attendance**

Student attendance can be added and submitted to the school from either the home screen or the student details, *attendance* drop down option.

<span id="page-6-1"></span>**To enter an absence entry from the home screen:**

1. Click on **Add Absence Notification**

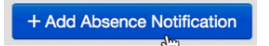

- 2. Please first select the relevant student, if you have more than one student enrolled at MIC both of their names will be displayed
- 3. Following from these please fill in all required details: The date of absence, type of absence, reason for absence, time (if applicable), a comment and any attachment as required.

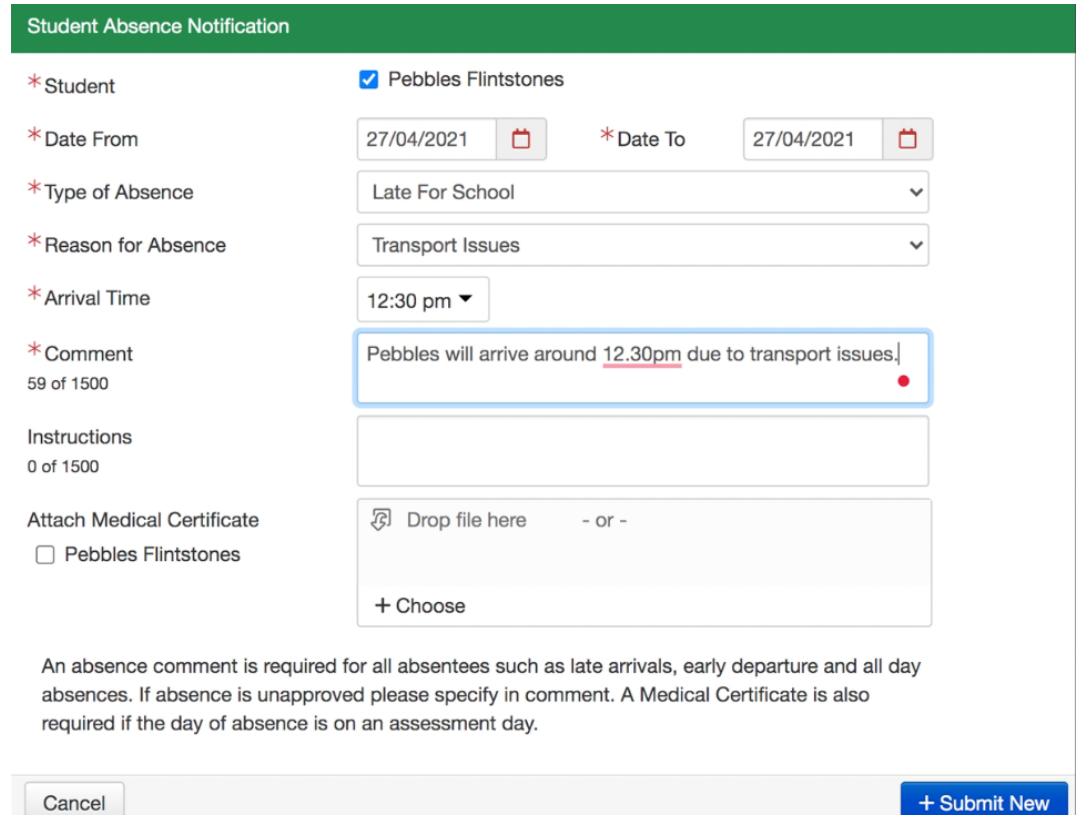

- 4. Once all these details have been entered please select "Submit new"
- 5. This absence notification is then sent to MIC Admin to approve, if there are any questions regarding to the absence the school may contact you
- 6. From the home page you can also view the absence entry or cancel if necessary
- 7. You can view the status of the absence on the school details drop down menu, prior to the absence being approved by MIC it will be listed as **Absence Notification Pending**.

<span id="page-6-2"></span>**To enter an absence entry from the School Details/Attendance drop down option**

- 1. Click on **Student Details**
- 2. Click on **Attendance**

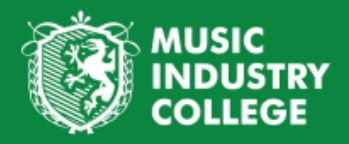

3. This page is a detailed outline of all attendance. This page will show if there are any absence entries pending or absences regarding acknowledgement. This page will also show an in depth history of the student attendance. If you have more than one student at MIC you can click on the drop down menu and select another student

**Pebbles Flintstones** Absence Type  $\blacktriangledown$ 

- 4. To add an absence notification click **Add Absence Notification**
- 5. Select and fill in the relevant information in the same format as above
- 6. When entering an absence the **Parent Acknowledgement** tab will automatically change to **Yes** due to this we will only need to contact you regarding the absence if there are any discrepancies *ie: the absence notification submitted by the parent notes the student will be arriving late at 11:00am, if the student then signs in at 12:00pm we will need to contact the parent to confirm the discrepancy.*

+ Add Absence Notification

7. Please note the **Acceptable** column is not necessarily if the absence is acceptable by the parent, this column refers to the reason of absence, for example all school based reasons **(eg. a school excursion)** is acceptable, whereby an absence requiring confirmation from a parent is not acceptable.

Please note once absence notifications have been submitted to MIC Admin, you have the opportunity to cancel these notifications up to the point where we accept them. After this point you will need to contact the school if the absence is incorrect or not longer happening eg. a holiday.

Once an absence notification is approved by MIC Admin the notification is no longer listed as "pending" it is listed under the term date

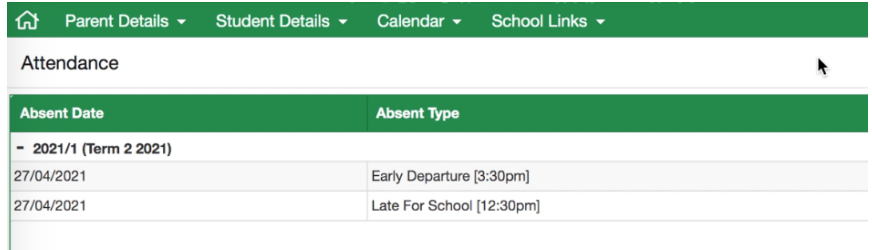

<span id="page-7-0"></span>**Acknowledging absences in the parent lounge.**

Parents also have the opportunity to acknowledge an absence in the parent lounge. After you receive a notification from TASS parent lounge or MIC via SMS you can acknowledge these absences online. This would occur when you have not let us know about an absence before it occurs and we need to get your confirmation that it is approved (eg. student signed in late).

1. On the home screen under **Absences** there will be **1** (or more) **Absence requires your acknowledgement**

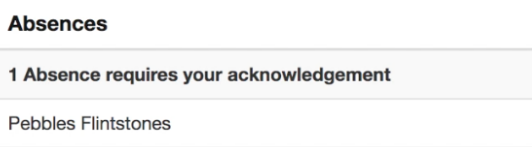

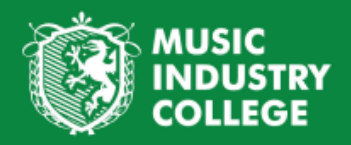

- 2. To acknowledge this absence click on **Acknowledge** there is an option to note this absence as parent unapproved if that is necessary also. Acknowledging the absence just allows us to see that you are aware of the absence.
- 3. Once you click on Acknowledge, please fill out the relevant information: Reason for absence (If this absence is unapproved please select parent unapproved) and a comment.
- 4. Please also click on **I acknowledge that the details of this absence are correct**
- 5. Please click on **Submit Acknowledgement**

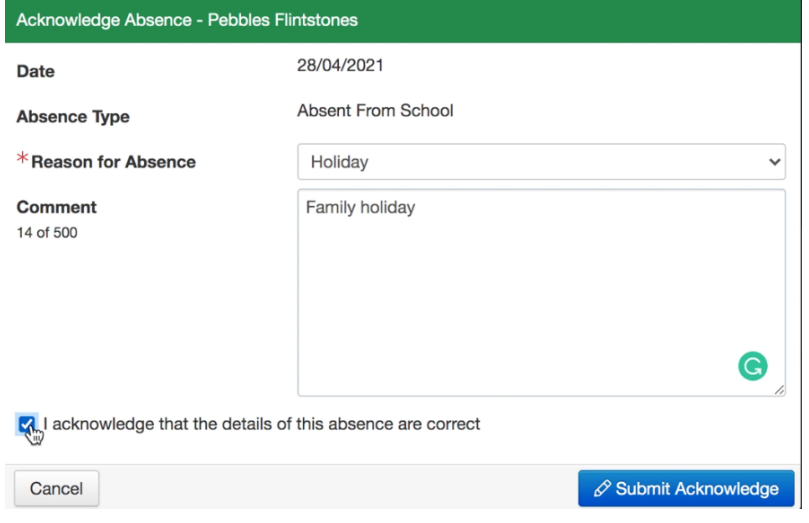

- 6. This acknowledgement then automatically gets sent through to MIC Admin.
- 7. If you would like to confirm the absence has been acknowledged please click on **Student Details** and **Attendance** to go to the attendance summary page. You will notice in the **Parent Acknowledgement** Column it notes **PL** (This stands for Parent Lounge) and means it has been acknowledged correctly.

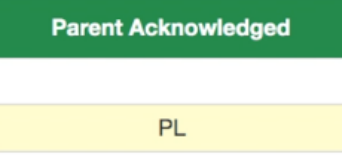

<span id="page-8-0"></span>Email Class Teacher

- 1. Click on Email Class Teachers
- 2. Hover over the teacher you would like to email and click the click button. This will open up a new email in your choice of browser.

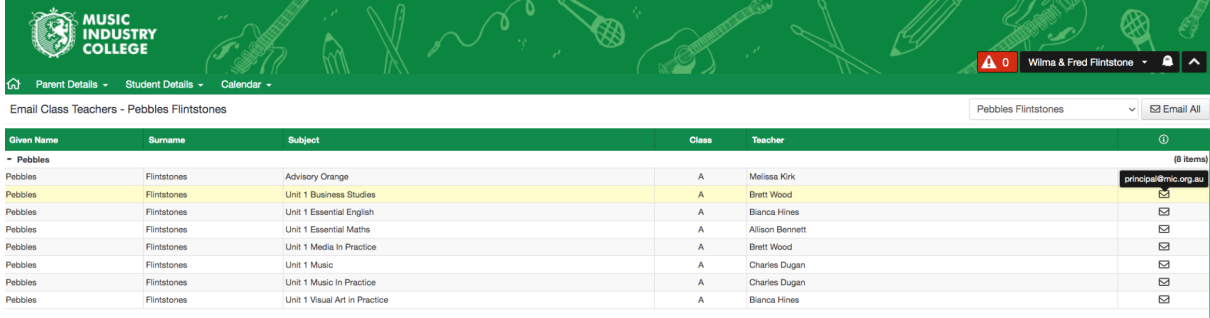

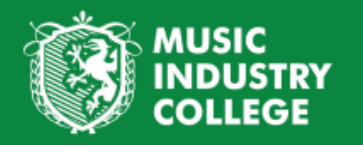

#### <span id="page-9-0"></span>Emergency Contacts

- 1. Click on Emergency Contact in the drop down list. This shows the parents first, if listed as an emergency contact.
- 2. Click the Next Address button to view Alternate Emergency Contacts if available.
- 3. If you need add/update/remove an emergency contact please revisit the Address Details section under the Parent Details drop down menu

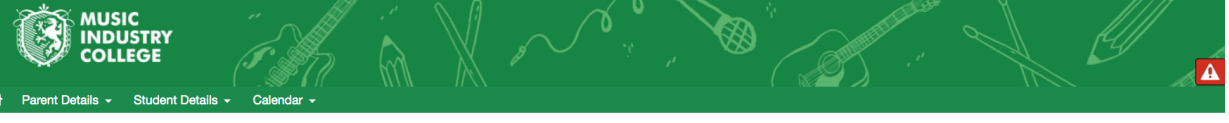

mergency Contacts - Pebbles Flintstones

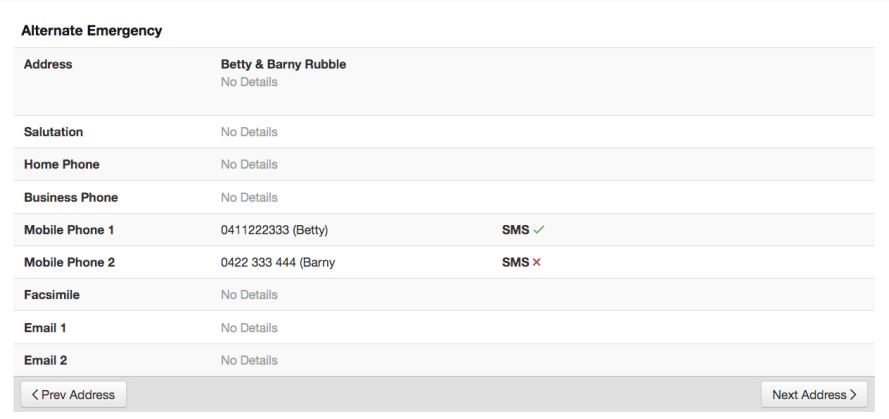

#### <span id="page-9-1"></span>General Details

- 1. Click on General Details from the student drop down menu to view details such as Student DOB, current year level, etc. It also lists MCEECDYA details used for government reporting. These are the details collected through the enrolment forms.
- 2. To update this information click on the Update button and fill in the relevant details and click submit changes. All changes go through to admin prior to uploading in the Portal.

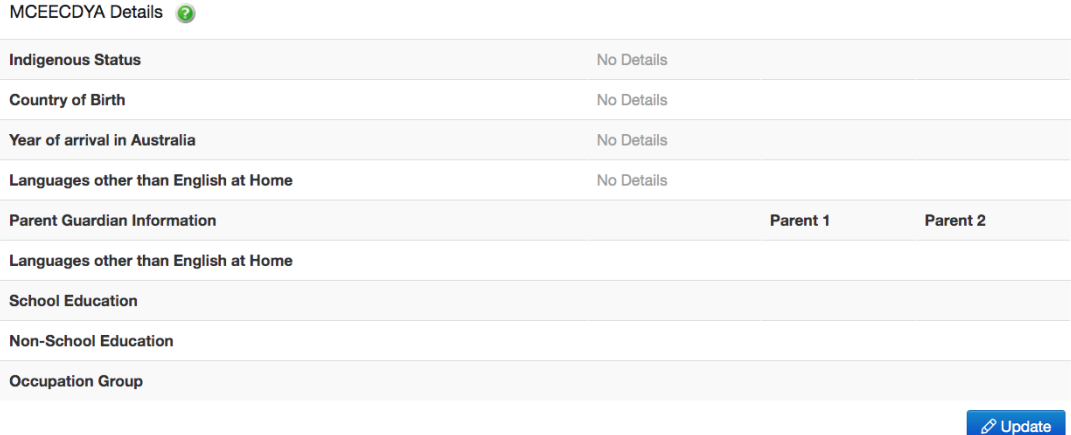

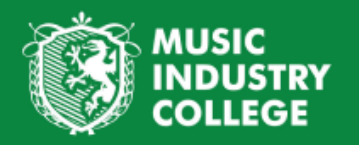

#### <span id="page-10-0"></span>Medical Details

1. Click on the Medical Details from the drop down list. This shows details such as Medicare Number and Expiry, Medical Conditions and Medical Practitioners. This information is based on the details provided through the enrolment forms.

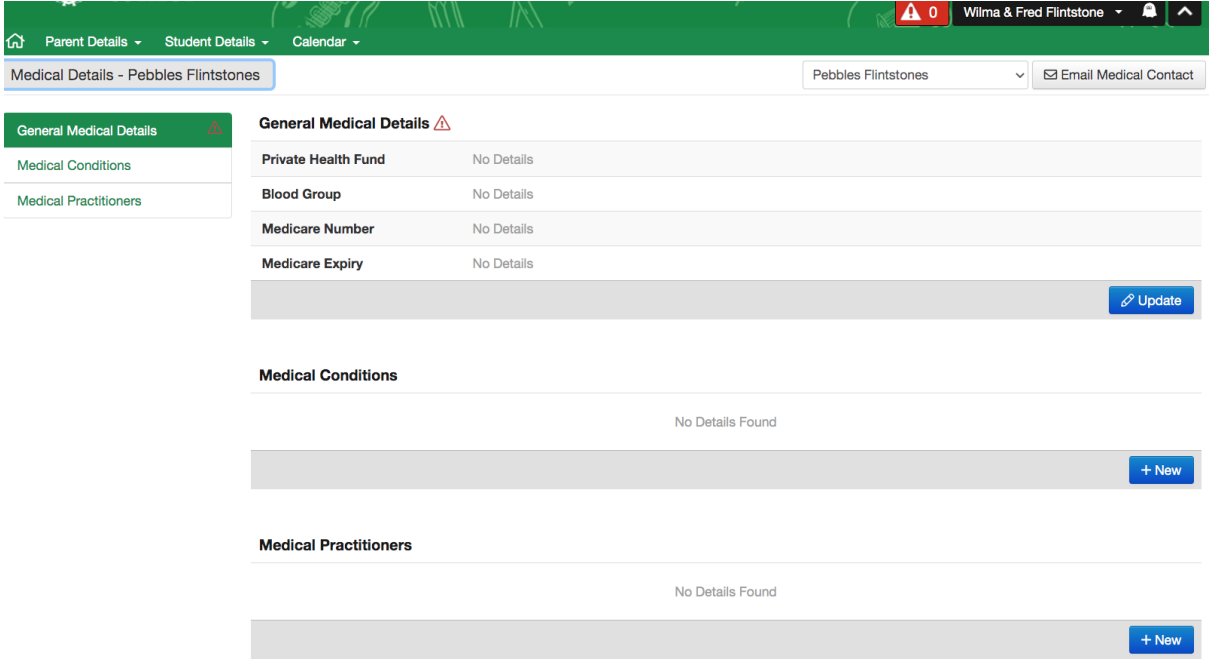

- 2. To update the General Medical Details click the update button.
- 3. Enter information per the categories listed and submit changes.
- 4. To add a medical condition click the add button and enter details as per the drop down box. If your condition is not listed in the drop down box please send an email to the Student Support Officer, [m.kirk@mic.org.au](mailto:m.kirk@mic.org.au) to update.

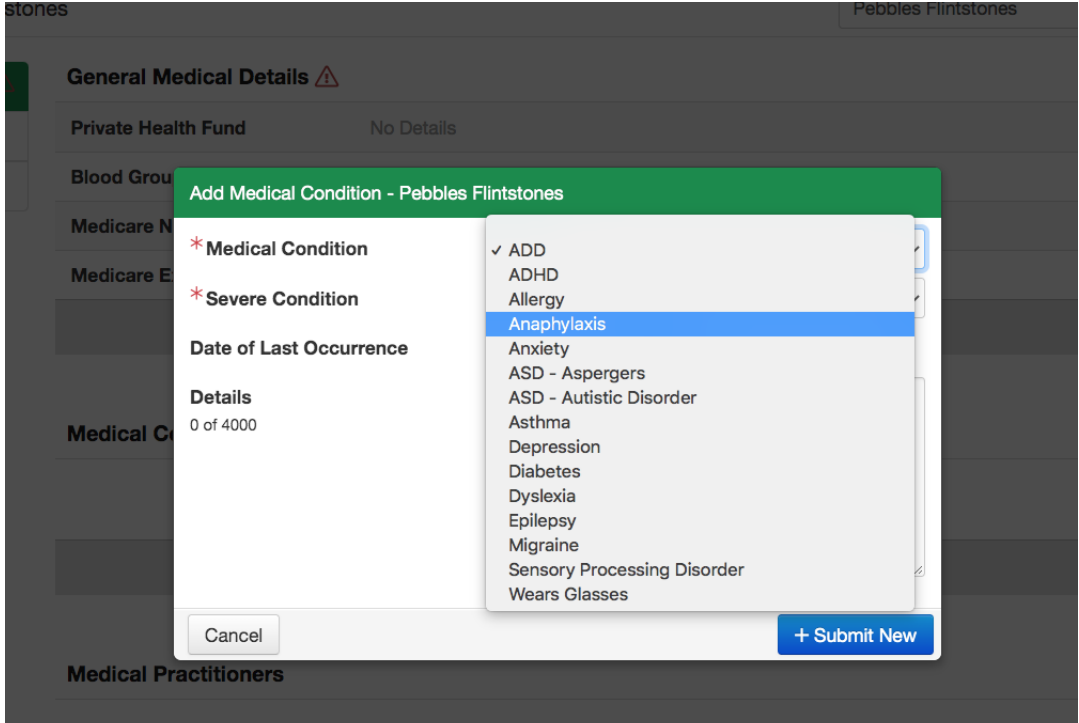

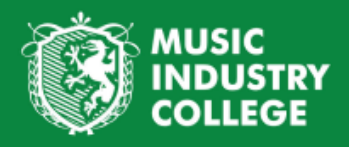

5. To add details to the Medical Practitioners click the add button and select details from the categories provided. Click submit changes to update.

All details come to Admin for approval prior to updating in the Portal

#### <span id="page-11-0"></span>**Timetable**

1. Click on Timetable from the student drop down menu. This will list timetable details for the student. If you hover over the name of the session it displays the timing of the session. This page also shows the room/teacher of the session.

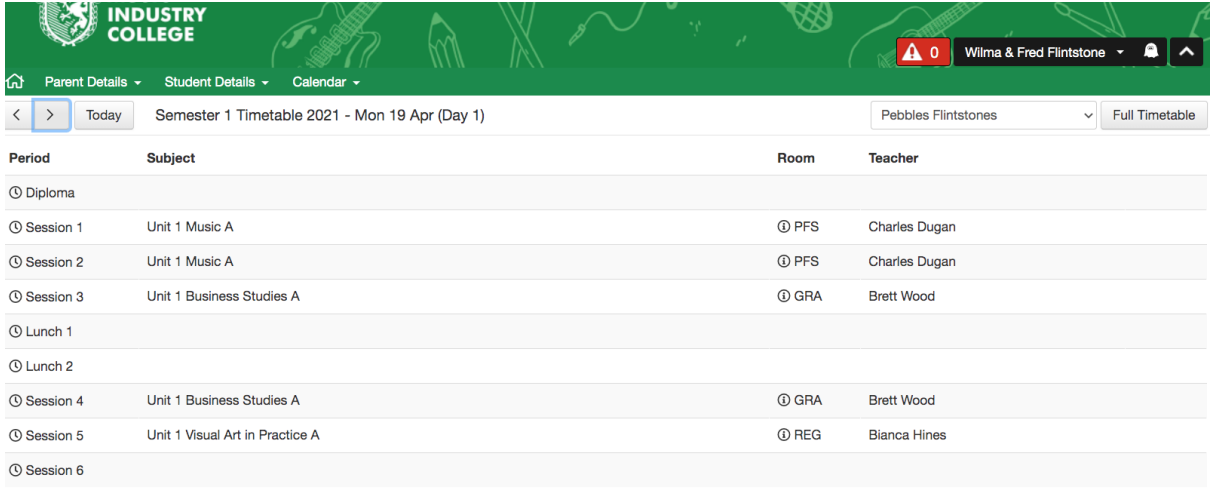

- 2. Click on the forward/backward arrows in the top left side to move the timetable to a new calendar day.
- 3. Click on the full timetable button in the top right corner. This will display a weekly view of the student timetable. From this page the timetable can be printed by clicking the print button in the right hand corner.

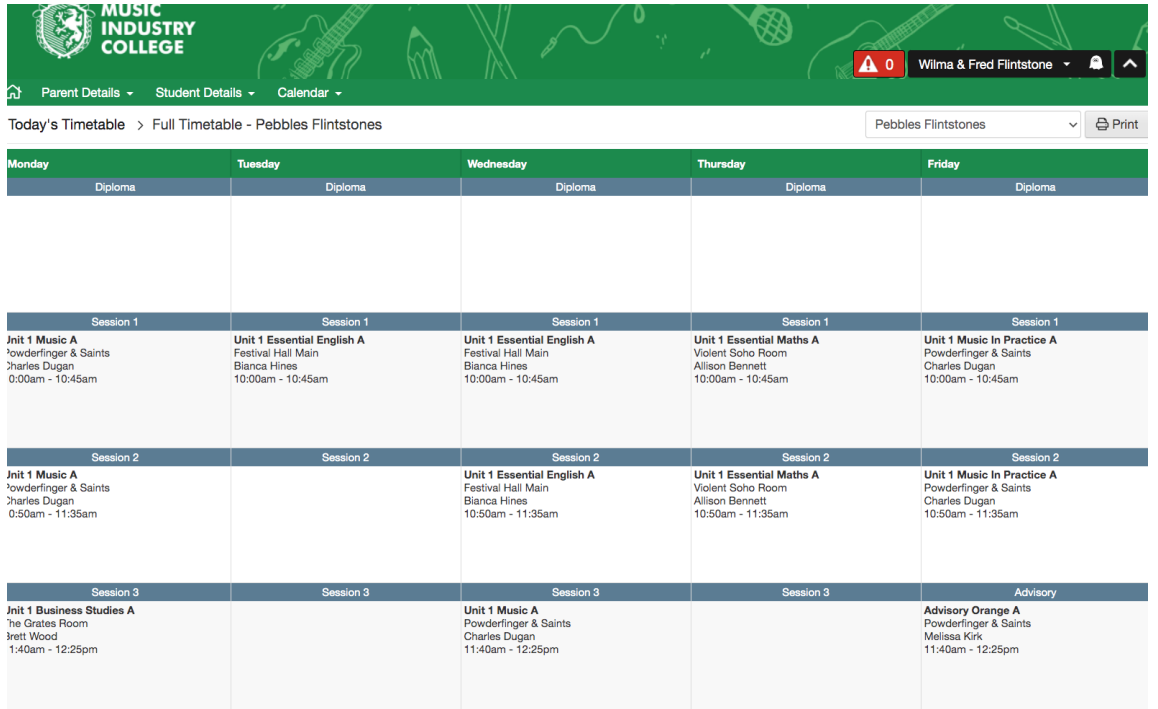

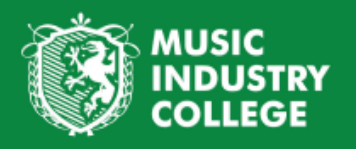

#### <span id="page-12-0"></span>Top Banner: Calendar

In this section of the parent lounge, information can be seen regarding the School Calendar, Daily notices and the students eDiary (This is a calendar view of their school timetable, so it can be seen in real time)

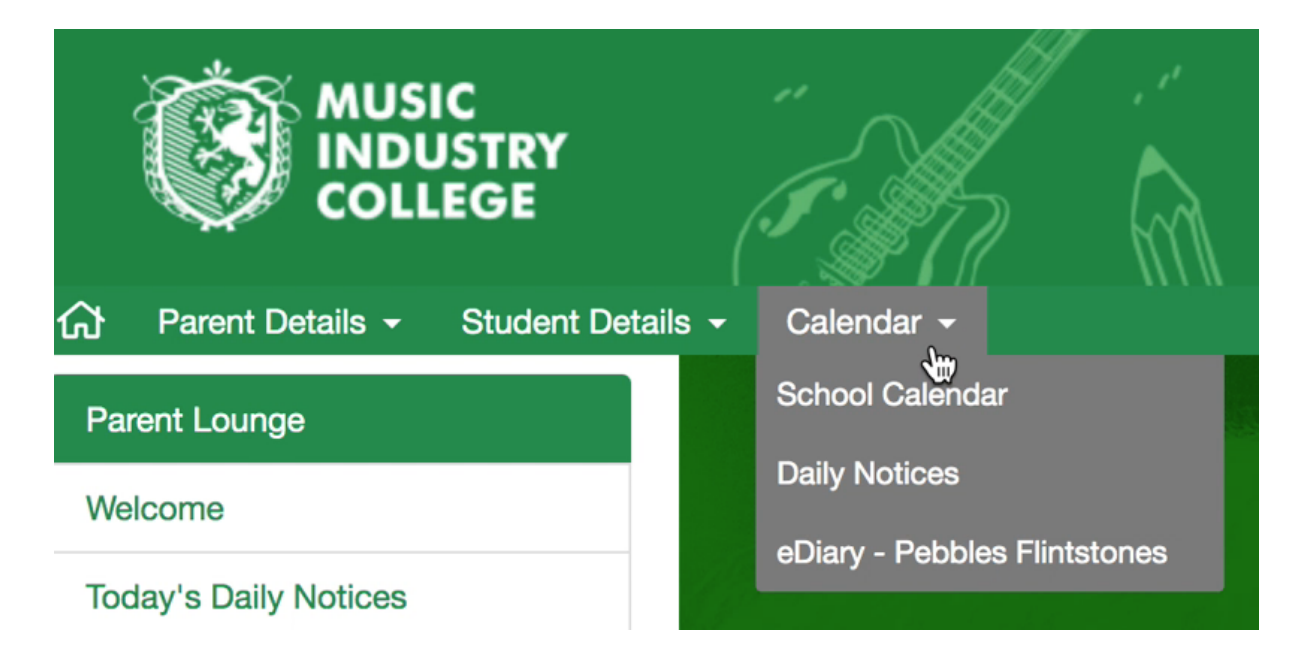

#### <span id="page-12-1"></span>School Calendar

Within this section you can see the school calendar of MIC. We will be updating all important MIC related dates and ensuring they are in the calendar to see. This calendar can be seen in Day, Week, or Month format. Using the right and left facing arrows in the top left hand corner can help move between days, weeks or months, you can look both into future times or the past.

#### <span id="page-12-2"></span>Daily Notices

Daily notices can be seen if there is an event or message relevant to the current day.

#### <span id="page-12-3"></span>eDiary - Student Name

The eDiary is a great tool where you can see your students timetable in real time. The eDiary can show **Calendar feeds**, at the moment there is just access to the "timetable" and "school calendar", we will introduce more features in the future to add in.

Different days can be selected in the calendar on the top right hand corner, and the eDiary can be viewed in day, week, month or agenda format.

This is a quick and easy way to see which subject your student is currently in throughout the day.

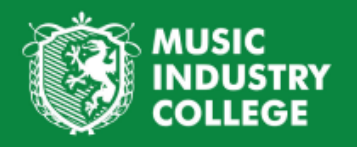

#### <span id="page-13-0"></span>Top Banner: School Links

In this section links can be found to our weekly newsletter or other helpful information, such as our subscription to SchoolTV.

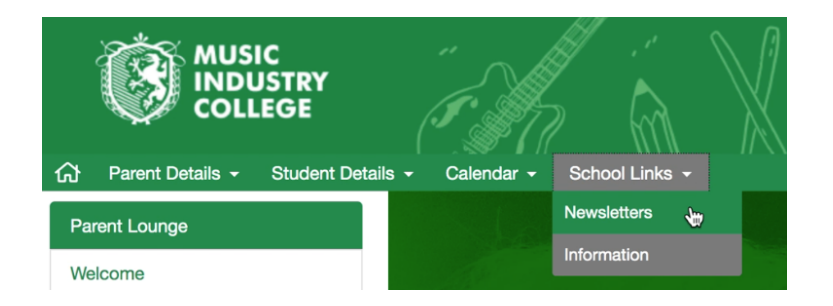

#### <span id="page-13-1"></span>**Newsletters**

In the newsletter tab there will be a link to our weekly newsletter - in the parent lounge the direct link to the most current news letter. When clicking on the name of the newsletter it will open up a link in a new browser window.

**Newsletters** 

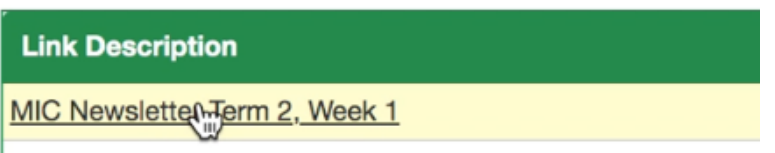

Past issues of the newsletter can also be accessed through this link by clicking **Past Issues**

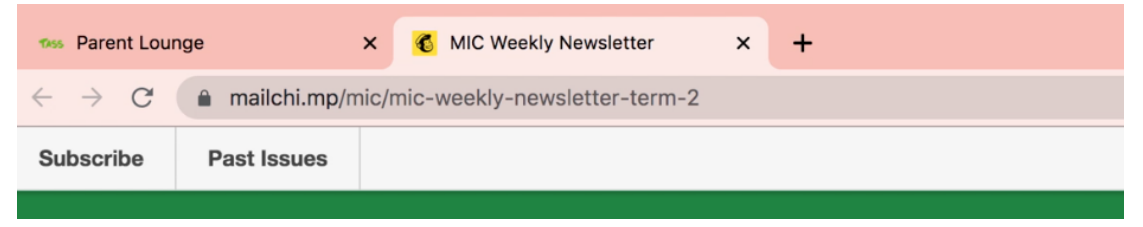

#### <span id="page-13-2"></span>Information

In this section there will be links to other important resources.

To access the resources just click on the **Link Description** and it will open the link in another browser window

Information

**Link Description** 

MIC School TV